# **Mobilní profesionální bezdrátová myš Dell MS5120W**

Uživatelská příručka

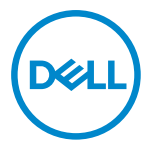

**Model myši: MS5120W Model pro účely předpisů: MS5120W**

## <span id="page-1-0"></span>**Poznámky, upozornění a varování**

- **POZNÁMKA: POZNÁMKA označuje důležité informace, které vám pomohou lépe využít počítač.**
- **UPOZORNĚNÍ: UPOZORNĚNÍ označuje riziko poškození hardwaru nebo ztráty dat v případě, že nebudou dodržovány pokyny.**
- **VAROVÁNÍ: VAROVÁNÍ označuje riziko poškození majetku, zranění nebo smrti.**

**© 2020 Dell Inc. nebo pobočky. Všechna práva vyhrazena.** Dell, EMC a ostatní ochranné známky jsou ochranné známky společnosti Dell Inc. nebo jejích poboček. Ostatní ochranné známky mohou být ochranné známky příslušných vlastníků.

2020–03

Rev. A01

# **Obsah**

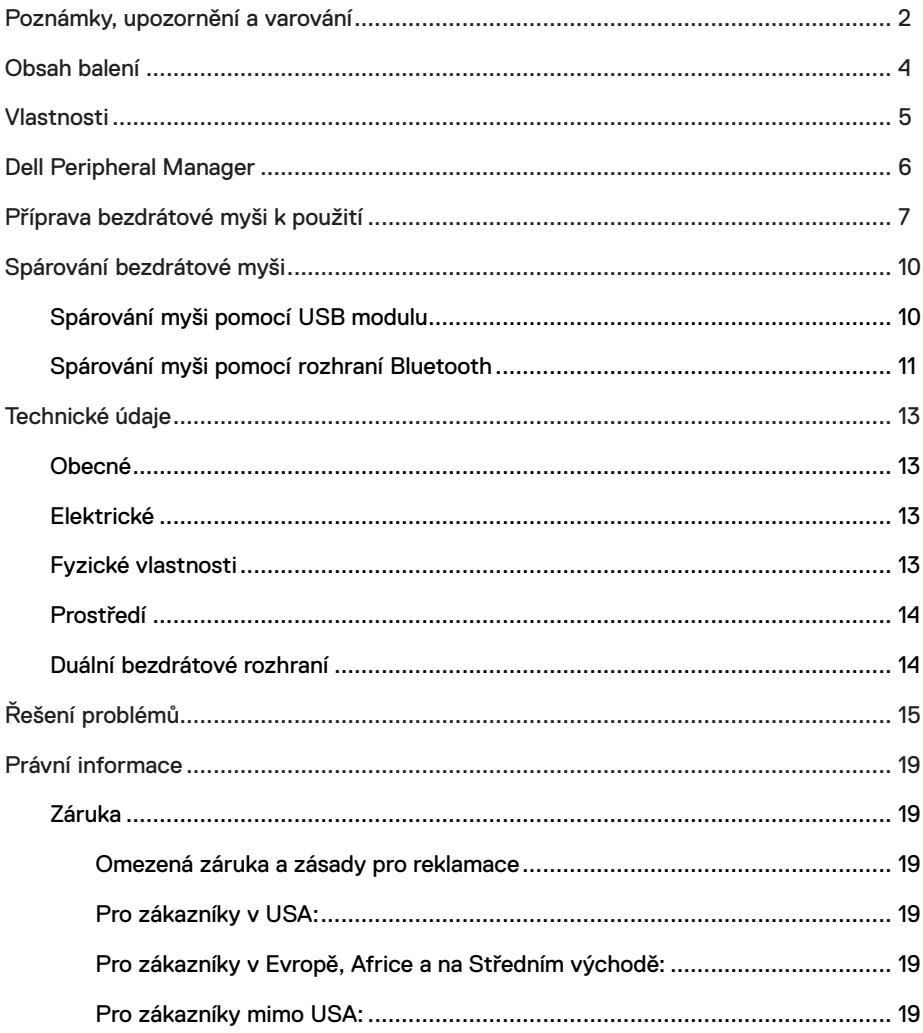

### <span id="page-3-0"></span>**Obsah balení**

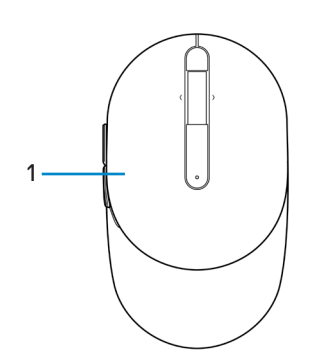

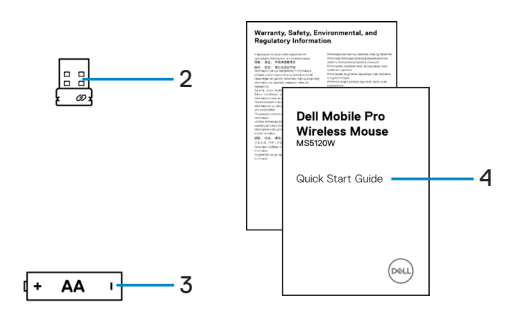

- 
- 3 Baterie (typ AA) 4 Dokumenty
- 1 Myš 2 USB modul
	-

### <span id="page-4-0"></span>**Vlastnosti**

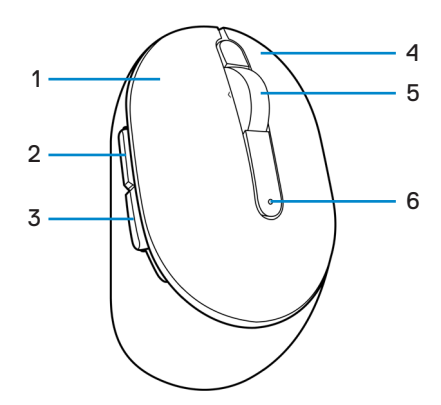

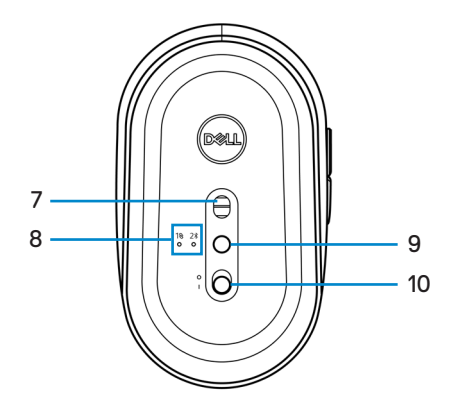

- 
- 
- 
- 
- 9 Tlačítko režimu připojení 10 Vypínač napájení
- 1 Levé tlačítko 2 Tlačítko vpřed
- 3 Tlačítko zpět 4 Pravé tlačítko
- 5 Posunovací kolečko 6 Kontrolka stavu baterie
- 7 Optický snímač 8 Kontrolky režimu připojení
	-

## <span id="page-5-0"></span>**Dell Peripheral Manager**

Software Dell Peripheral Manager umožňuje provádět následující:

- **•** Přiřadit zástupce programů programovatelným tlačítkům nebo klávesám zařízení na kartě Action (Akce).
- **•** Zobrazit informace o zařízení, jako jsou verze firmwaru a stav baterie, na kartě Info.
- **•** Nainstalovat do zařízení nejnovější aktualizace firmwaru.
- **•** Spárovat dodatečná zařízení přes RF USB modul nebo přímo s počítačem přes Bluetooth.

Další informace naleznete v *uživatelské příručce k softwaru Dell Peripheral Manager* na stránce výrobku na adrese **[www.dell.com/support](https://www.dell.com/support)**.

## <span id="page-6-0"></span>**Příprava bezdrátové myši k použití**

1 Najděte otvor na boku krytu myši. Prstem kryt myši otevřete.

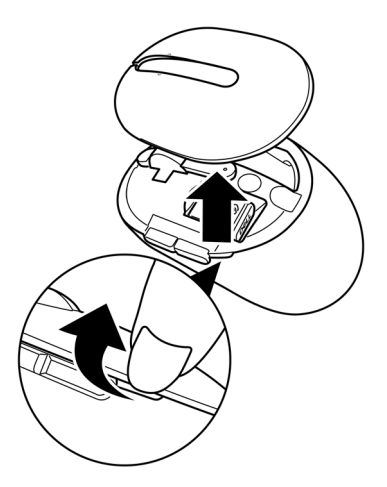

2 Vyjměte USB modul z přihrádky.

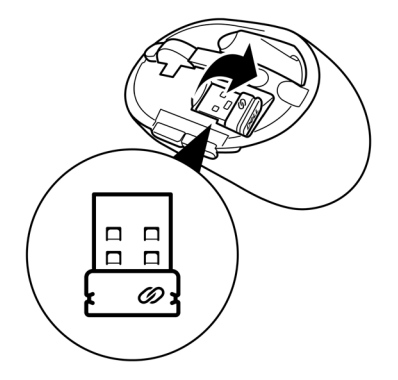

3 Vložte baterii AA do přihrádky pro baterii.

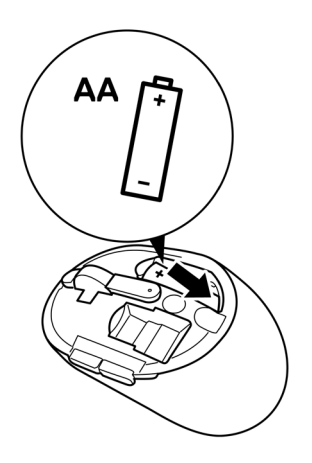

4 Vraťte kryt myši zpět na místo.

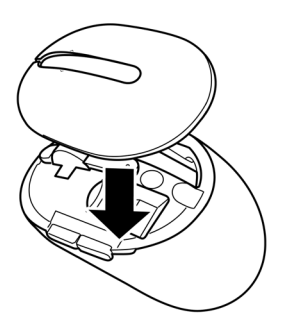

5 Zapněte myš posunutím vypínače napájení.

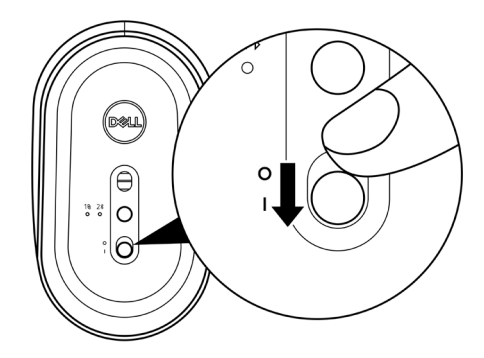

**POZNÁMKA: Vzdálenost mezi počítačem a myší by neměla přesahovat deset metrů.**

# <span id="page-9-0"></span>**Spárování bezdrátové myši**

Bezdrátovou myš Dell lze spárovat se zařízeními prostřednictvím USB modulu nebo přes rozhraní Bluetooth. Můžete ji spárovat s přenosným nebo stolním počítačem nebo jakýmkoli kompatibilním mobilním zařízením a poté mezi zařízeními přepínat.

#### **Spárování myši pomocí USB modulu**

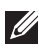

**POZNÁMKA: Zařízení můžete k bezdrátové myši připojit pomocí technologie spárování Dell Universal.**

1 Připojte USB modul Dell Universal k portu USB na počítači.

**Přenosný počítač Stolní počítač**

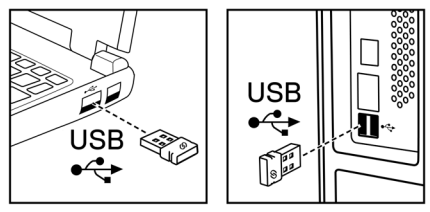

2 Kontrolka režimu připojení (18) na myši se rozsvítí, čímž oznámí spárování Dell Universal, a potom zhasne.

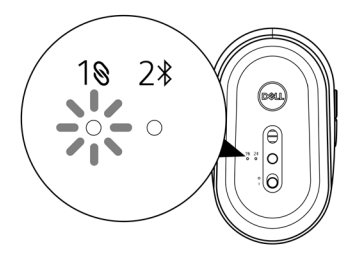

<span id="page-10-0"></span>Myš je spárována s počítačem.

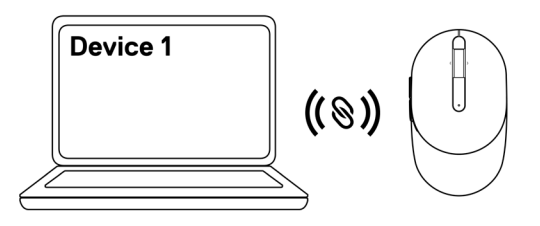

#### <span id="page-10-1"></span>**Spárování myši pomocí rozhraní Bluetooth**

**POZNÁMKA: Druhé zařízení můžete k bezdrátové myši připojit pomocí rozhraní Bluetooth.**

1 Stiskněte dvakrát tlačítko režimu připojení na myši (během 3 sekund), dokud se nerozsvítí kontrolka režimu připojení (2\*). Ta oznámí, že je vybráno připojení Bluetooth.

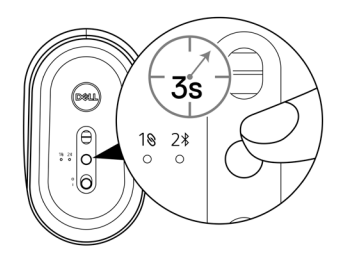

Kontrolka režimu připojení (2%) bliká po dobu 3 minut a oznamuje, že myš je v režimu párování.

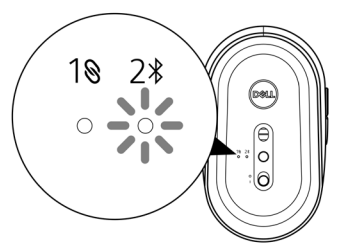

- 2 Spárujte myš s počítačem s rozhraním Bluetooth.
	- a. Ve službě Windows Search zadejte **Bluetooth**.
	- b. Klikněte na **Nastavení Bluetooth a dalších zařízení**. Zobrazí se okno **Nastavení**.
	- c. Zajistěte, aby bylo zapnuté rozhraní Bluetooth.
	- d. V části **Další zařízení** klikněte na položku **Dell Mouse**.

**POZNÁMKA: Pokud není položka Dell Mouse v seznamu, zkontrolujte, zda je v myši aktivní režim párování.**

3 Potvrďte spárování na myši a v počítači.

Kontrolka režimu připojení (2\*) se na několik sekund rozsvítí, čímž potvrdí spárování, a potom zhasne. Po spárování myši a počítače se myš připojí k počítači automaticky, kdykoli je zapnuto rozhraní Bluetooth a obě zařízení jsou v dosahu rozhraní Bluetooth.

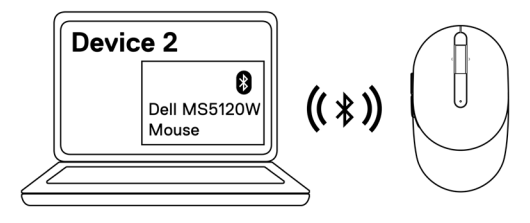

#### <span id="page-12-0"></span>**Obecné**

Modelové číslo MS5120W

modulem)

Typ připojení Duální bezdrátové (Bluetooth LE a 2,4 GHz s nano

Požadavky na systém **•** Windows 8, 32/64 bitů

- **•** Windows 10, 32/64 bitů
- **•** Android (pouze BLE)
- **•** Chrome
- **•** Linux 6.x, Ubuntu, Neokylin
- **•** Free-DOS (pouze RF modul)

#### **Elektrické**

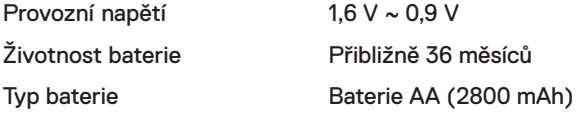

#### **Fyzické vlastnosti**

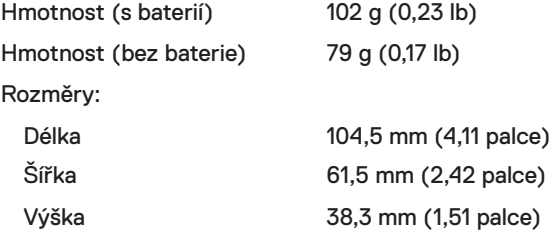

#### <span id="page-13-0"></span>**Prostředí**

Teplota: Provoz -10 °C až 50 °C (14 °F až 122 °F) Skladování -40 °C až 65 °C (-40 °F až 149 °F) Vlhkost pro skladování Maximálně 95% relativní vlhkost; nekondenzující

#### **Duální bezdrátové rozhraní**

- RF protokol **•** Bluetooth 5.0 LE
	- **•** 2,4 GHz, RF

- Dosah **•** Dosah rádiového připojení až 10 m.
	- **•** Žádné zhoršení výkonu do maximálního dosahu rádiového připojení (10 m).

# <span id="page-14-0"></span>**Řešení problémů**

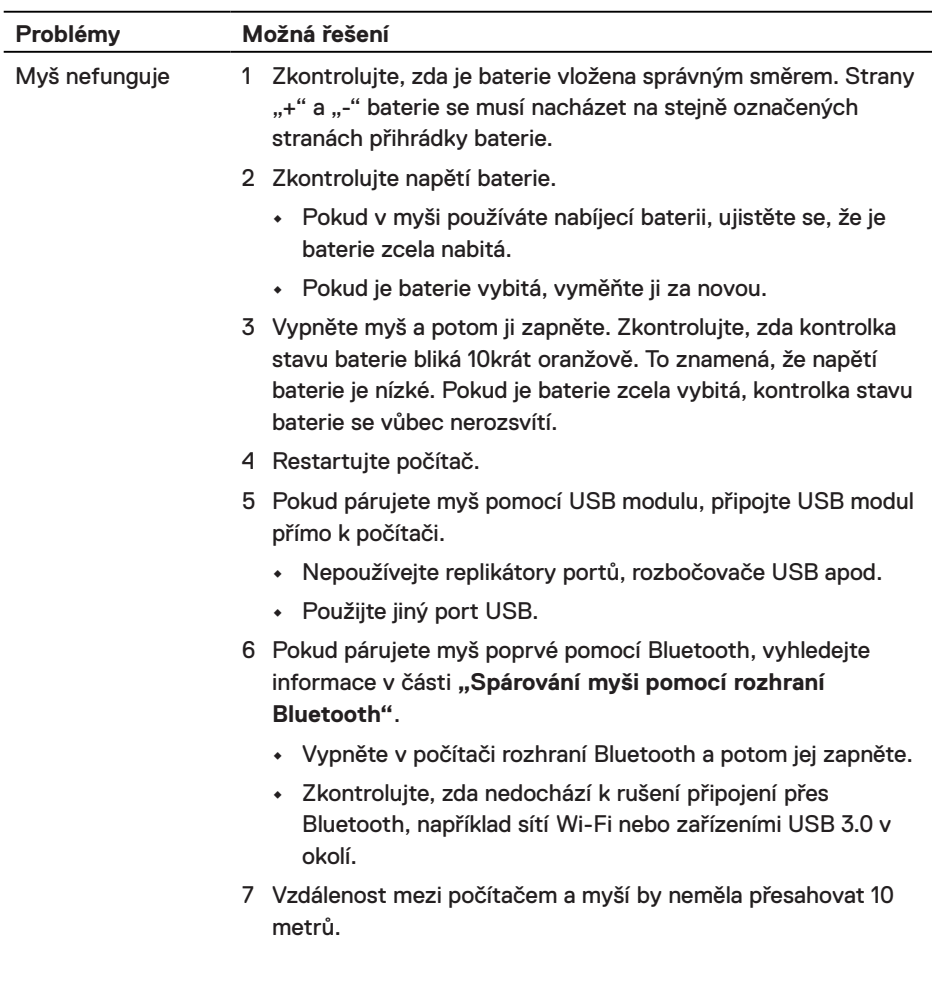

Myš s počítačem nelze spárovat 1 Zkontrolujte napětí baterie. **•** Pokud v myši používáte nabíjecí baterii, ujistěte se, že je baterie zcela nabitá. **•** Pokud je baterie vybitá, vyměňte ji za novou. 2 Vypněte myš a potom ji zapněte. Zkontrolujte, zda kontrolka stavu baterie bliká 10krát oranžově. To znamená, že napětí baterie je nízké. Pokud je baterie zcela vybitá, kontrolka stavu baterie se vůbec nerozsvítí. 3 Restartujte počítač. 4 Pokud párujete myš pomocí USB modulu, připojte USB modul přímo k počítači. Nepoužívejte replikátory portů, rozbočovače USB apod. 5 Připojte USB modul k jinému portu USB na počítači. 6 Vzdálenost mezi počítačem a myší by neměla přesahovat 10 metrů. Myš s počítačem nelze spárovat přes Bluetooth 1 Zkontrolujte napětí baterie. **•** Pokud v myši používáte nabíjecí baterii, ujistěte se, že je baterie zcela nabitá. **•** Pokud je baterie vybitá, vyměňte ji za novou. 2 Vypněte myš a potom ji zapněte. Zkontrolujte, zda kontrolka stavu baterie bliká 10krát oranžově. To znamená, že napětí baterie je nízké. Pokud je baterie zcela vybitá, kontrolka stavu baterie se vůbec nerozsvítí. 3 Vypněte v počítači rozhraní Bluetooth a potom jej zapněte. **•** Je nutné použít operační systém Windows 10, Windows 8, Chrome nebo Android.

- **•** V případě použití se zařízeními Android nastavte myš na režim Bluetooth Low Energy (BLE). Další informace naleznete v dokumentaci dodané s vaším zařízením Android.
- 4 Restartujte počítač.

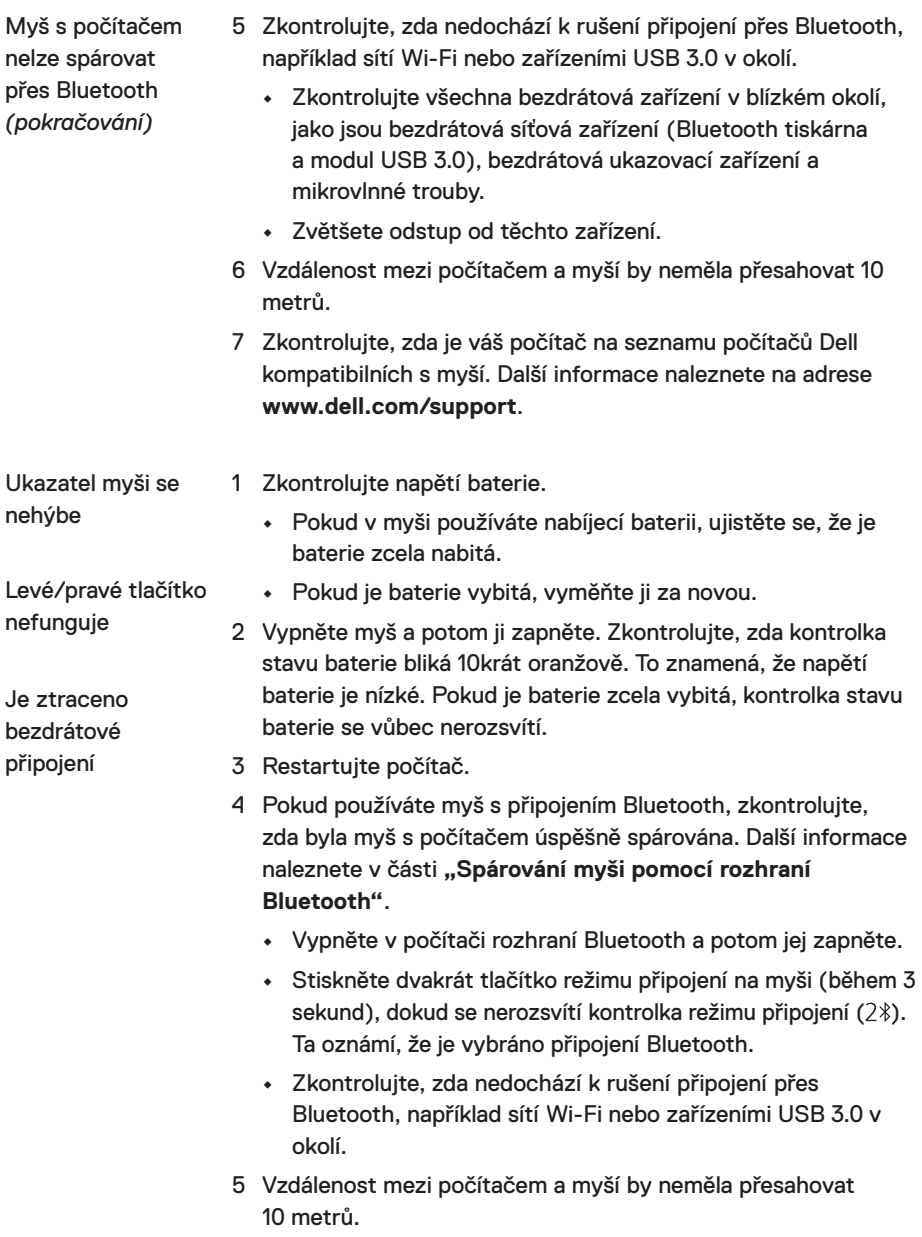

Řešení pomalého pohybu kurzoru

- 1 Snímač nesmí být blokován ani znečištěn.
- 2 Na skle nebo velmi hladkém lesklém povrchu je pro snímač myši obtížné zachytit pohyb myši. Snímání pohybu může být lepší na podložce z tmavé tkaniny.
- 3 Upravte rychlost ukazatele změnou nastavení myši.

Klikněte na kartu, která odpovídá operačnímu systému (OS) nainstalovanému ve vašem přenosném/stolním počítači a změňte nastavení podle pokynů v příslušném oddílu.

- a. Do políčka **Hledání** zadejte main.cpl. Zobrazí se dialogové okno **Mouse Properties** (Vlastnosti myši).
- b. Klikněte nebo klepněte na main.cpl v seznamu programů.
- c. Klikněte na kartu **Možnosti ukazatele**. Přesunutím posuvníku v části **Pohyb** upravte rychlost ukazatele na požadovanou úroveň.
- d. Klikněte nebo klepněte na tlačítko **OK**.

#### <span id="page-18-0"></span>**Záruka**

#### **Omezená záruka a zásady pro reklamace**

Na výrobky značky Dell je poskytována tříletá omezená záruka na hardware. V případě zakoupení spolu se systémem Dell platí záruka na systém.

#### **Pro zákazníky v USA:**

Tento nákup a vaše používání tohoto výrobku podléhá smlouvě s koncovým uživatelem společnosti Dell, kterou můžete nalézt na adrese **[Dell.com/terms](https://www.dell.com/terms)**. Tento dokument obsahuje závazné ujednání o arbitráži.

#### **Pro zákazníky v Evropě, Africe a na Středním východě:**

Prodávané a používané výrobky značky Dell podléhají platným národním spotřebitelským právům, podmínkám prodejní smlouvy (která platí mezi vámi a prodejcem) a podmínkám smlouvy s koncovým uživatelem společnosti Dell.

Společnost Dell může také poskytovat dodatečnou záruku na hardware – všechny podrobnosti smlouvy s koncovým uživatelem společnosti Dell a záruční podmínky lze nalézt na adrese **[Dell.com/terms](https://www.dell.com/terms)**. Zde ve spodní části domovské stránky vyberte ze seznamu svou zemi a potom kliknutím na odkaz "Smluvní podmínky" zobrazte podmínky pro koncového uživatele nebo kliknutím na odkaz "Podpora" zobrazte záruční podmínky.

#### **Pro zákazníky mimo USA:**

Prodávané a používané výrobky značky Dell podléhají platným národním spotřebitelským právům, podmínkám prodejní smlouvy (která platí mezi vámi a prodejcem) a záručním podmínkám společnosti Dell. Společnost Dell může také poskytovat dodatečnou záruku na hardware – všechny záruční podmínky společnosti Dell lze nalézt na adrese **[Dell.com](https://www.dell.com)**. Zde ve spodní části domovské stránky vyberte ze seznamu svou zemi a potom klikněte na odkaz "Smluvní podmínky" nebo kliknutím na odkaz "Podpora" zobrazte záruční podmínky.